# Applying Hot Fix 16 for Sage SalesLogix Version 7.2.2

Version 7.2.2.16 Developed by Sage SalesLogix User Assistance

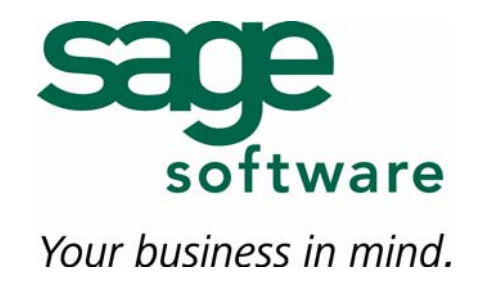

## **Applying Hot Fix 16 for Sage SalesLogix Version 7.2.2**

**Documentation Comments** This documentation was developed by Sage SalesLogix User Assistance. For content revisions, questions, or comments, contact the writers at saleslogix.techpubs@sage.com. **Copyright** Copyright © 1997-2008, Sage Software, Inc. All Rights Reserved. This product and related documentation are protected by copyright and are distributed under licenses restricting their use, copying, distribution, and decompilation. No part of this product or related documentation may be reproduced in any form by any means without prior written authorization of Sage Software and its licensors, if any. **Version** Version 7.2.2.16 **Trademarks** SalesLogix is a registered trademark of Sage Software, Inc. Other product names may be trademarks or registered trademarks of their respective companies and are hereby acknowledged. **Disclaimer** Sage Software has thoroughly reviewed this manual. All statements, technical information, and recommendations in this manual and in any guides or related documents are believed reliable, but the accuracy and completeness thereof are not guaranteed or warranted, and they are not intended to be, nor should they be understood to be, representations or warranties concerning the products described. Sage Software assumes no responsibility or liability for errors or inaccuracies with respect to this publication or usage of information. Further, Sage Software reserves the right to make changes to the information described in this manual at any time without notice and without obligation to notify any person of such changes. **Technical Support** Technical Support is available to customers with support contracts directly from Sage Software and to Certified Business Partners. Calls are answered during business hours, Monday through Friday, excluding holidays. Current contact information is available on the Sage SalesLogix Web site. Customers with a valid technical support contract and a Web access code can request technical support electronically on the Sage SalesLogix SupportOnline/Sage Software Online Support and Services Web site. Sage SalesLogix Web site www.saleslogix.com Sage SalesLogix SupportOnline/Sage Software Online Support and Services Web site http://www.sagesoftwareonline.com Revisions to this book are posted on the Sage SalesLogix SupportOnline/Sage

Software Online Support and Services Web site. Check this site regularly for current Sage SalesLogix product documentation.

# **Applying Hot Fix 16 for Sage SalesLogix Version 7.2.2**

This hot fix addresses the following issues:

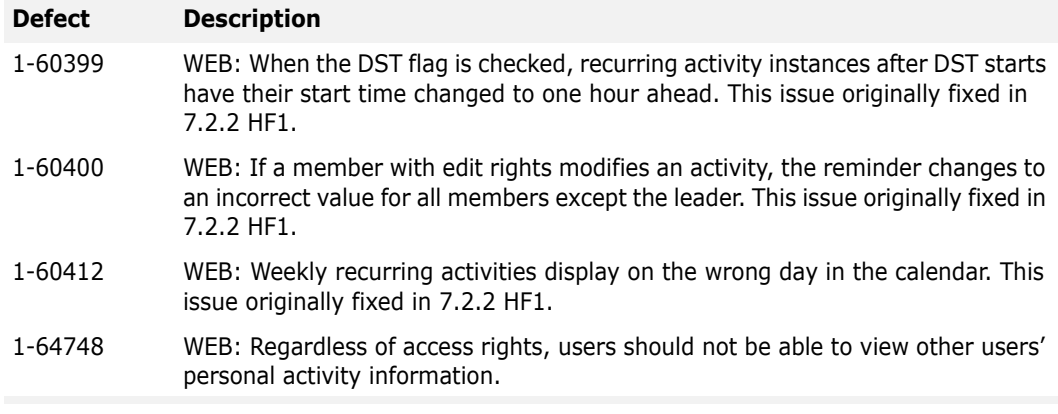

This hot fix requires version 7.2.2. Do not install this hot fix on any other Sage SalesLogix version. Contact your support representative or go to http://www.support.saleslogix.com to obtain the hot fix.

### **File Information**

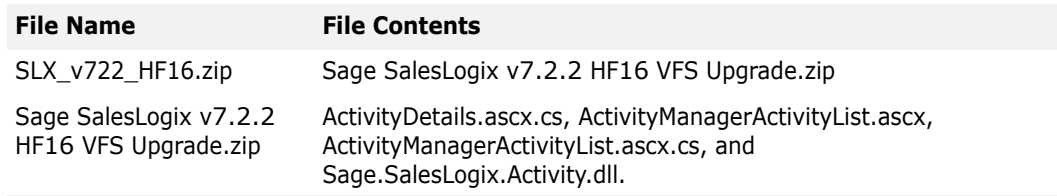

## **Applying the Hot Fix**

Install the hot fix bundle using the Application Architect. Then, build and deploy your Web site.

#### **To install the hot fix bundle**

- 1. Copy the **SLX\_v722\_HF16.zip** to your local machine and unzip it.
- 2. Copy the **Sage SalesLogix v7.2.2 HF16 VFS Upgrade.zip** bundle to a temporary folder (path name 57 characters or less) on the local machine.
- **Note** There is a folder path character limitation that requires the path where you save or copy bundles that are created in the Application Architect to be 57 characters or less (including the drive name).

3. Ensure the Windows user has Write permissions to the folder where the bundle will be installed from.

When installing a bundle using Application Architect, the Windows user must have Write permissions to the bundle install folder.

- 4. Open the Application Architect.
- 5. From the **Project Explorer**, right-click the project, and then click **Install Bundle**.
- 6. Browse to the **Sage SalesLogix v7.2.2 HF16 VFS Upgrade.zip** bundle you copied to the local machine, and then click **Open**.
- 7. On the **Select Bundle** screen, click **Next**.
- 8. On the **Select Items** screen, ensure the **Portals** check box is selected.
- 9. Click **Next**, and then click **Finish**.

#### **To build and deploy the Web site**

- 1. In the Project Explorer window, click a project.
- 2. Press and hold the CTRL key, and then on the **Build** menu, click **Build Web Platform**. All the files in the entire assembly for the current project are compiled. Status for the build is displayed in the Output Window at the bottom of the Application Architect.
- 3. On the **View** menu, click **Deployment Explorer**.
- 4. Double-click **Deployments**.

The Deployments tree view appears.

5. Right-click the deployment that contains the Sage SalesLogix Web Client (SlxClient), and then click **Deploy**.